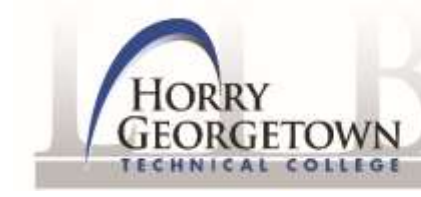

## **LOCATING PEER-REVIEWED ARTICLES**

**DEFINITION:** Peer-review is the process by which articles are chosen to be included in a professional journal. An editorial board consisting of experts in the same field as the author reviews the article and decides if it is authoritative enough for publication. Peer reviewed journals are sometimes referred to as refereed publications.

**INSTRUCTIONS:** Students can locate peer-reviewed journal articles through HGTC Library's Databases as follows:

- Go t[o www.hgtc.edu/library](http://www.hgtc.edu/library)
- Click on the Databases tab.
- You will now see a drop down menu of all databases offered by HGTC Library. Select any one of the following databases that provide peer-reviewed articles:
	- Academic OneFile
	- Academic Search Premier
	- □ Alt Healthwatch
	- Applied Science and Technology Full Text
	- □ Business Source Premier
	- CINAHL Complete
	- CINAHL Plus with Full Text
	- □ Computer Source
	- Criminal Justice Abstracts with Full Text
	- Education Full Text
	- Educator's Reference Complete
	- ERIC
	- Fuente Academica
	- Global Issues in Context
	- □ GreenFILE
	- GREENR
	- □ Health and Wellness Resource Center
	- □ Health Reference Academic
	- Health Source: Nursing/Academic Edition
	- History Reference Center

Library Literature & Information Science Index

LIBRARY

- Library, Information Science & Technology Abstracts
- □ Literature Resource Center
- MasterFile Premier
- D MEDLINE
- Military and Government Collection
- □ Nursing & Allied Health Collection
- □ Nursing Resource Center
- □ Opposing Viewpoints in Context
- □ Professional Development Collection
- □ Psychology & Behavioral Sciences Collection
- □ Regional Business News
- □ Religion & Philosophy Collection
- □ Science in Context
- □ Science Reference Center
- Teacher Reference Center
- U.S. History in Context
- □ Vocational & Career Collection
- World History in Context
- Once the database you have chosen loads in a second window, enter your search term(s) in the search box.
- Find the area below the search box where the words full-text and peer-reviewed are located. Make sure the box next to both of these headings is checked. If you do not see a box to check for peer-reviewed articles, click on the database's Advanced Search link to find this option and to conduct your search.
- Click the search button. Your results will all be peer-reviewed journal articles.